# How to Join the

# Pencil Orawing Made Easy

# Course

#### Step 1 – Click the Buy Button it looks like this:

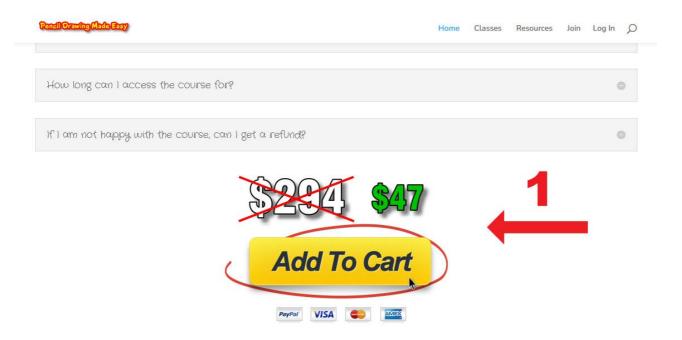

## Step 2 – Enter Your Payment Details on the next page which looks like this:

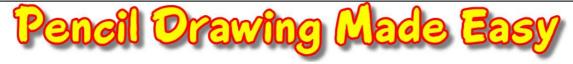

| Secure Checkout     |                                                                                 |
|---------------------|---------------------------------------------------------------------------------|
| Corder Summa        | ry                                                                              |
| Pencil Drawing      | Made Easy                                                                       |
| NZD - New Zeala     | F0.15.27.08.00                                                                  |
| Subtotal            | 83.28 NZD                                                                       |
| GST - Goods and Ser | rvices Tax 12.49 NZI                                                            |
| TOTAL               | 95.77 NZI                                                                       |
| is approved.        | no product of service is available once payment                                 |
|                     | Pay Now                                                                         |
| is approved.        |                                                                                 |
| is approved.        | Pay Now                                                                         |
|                     | Pencil Drawing  Digital Product  NZD - New Zeala  Subtotal  GST - Goods and Sei |

## Step 3 – After Payment you will get to the Create Account Page

Important – Remember to enter your password twice

← Go to Pencil Drawing Made Easy

| legister For This Site            |         |                 |
|-----------------------------------|---------|-----------------|
| Username *                        |         |                 |
| Email Address *                   |         | <br>ype<br>swor |
| Password (please type it twice) * |         | sswor<br>wice   |
| Strength indicator  First Name *  |         |                 |
| Last Name *                       |         |                 |
| R                                 | egister |                 |

Step 4 - Go To the Classes Page

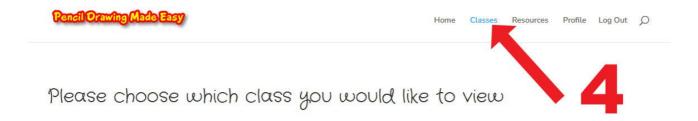

Step 5 - Select a Banner to Watch the Class

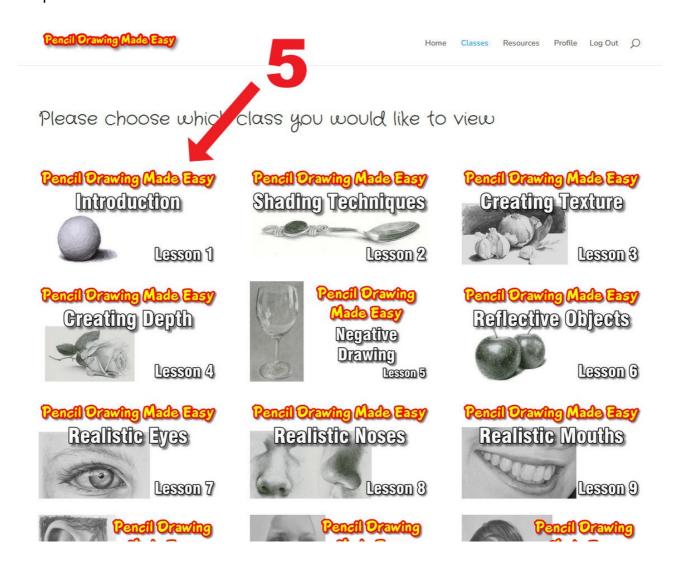